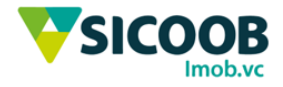

#### Incluir Boleto - Sicoobnet Empresarial

Essa funcionalidade permite a emissão de boletos pelo Sicoobnet Empresarial manualmente, para tanto, deverá preencher os campos a seguir:

Acesse o Sicoobnet Empresarial > Serviços > Cobrança > Inclusão de Boleto.

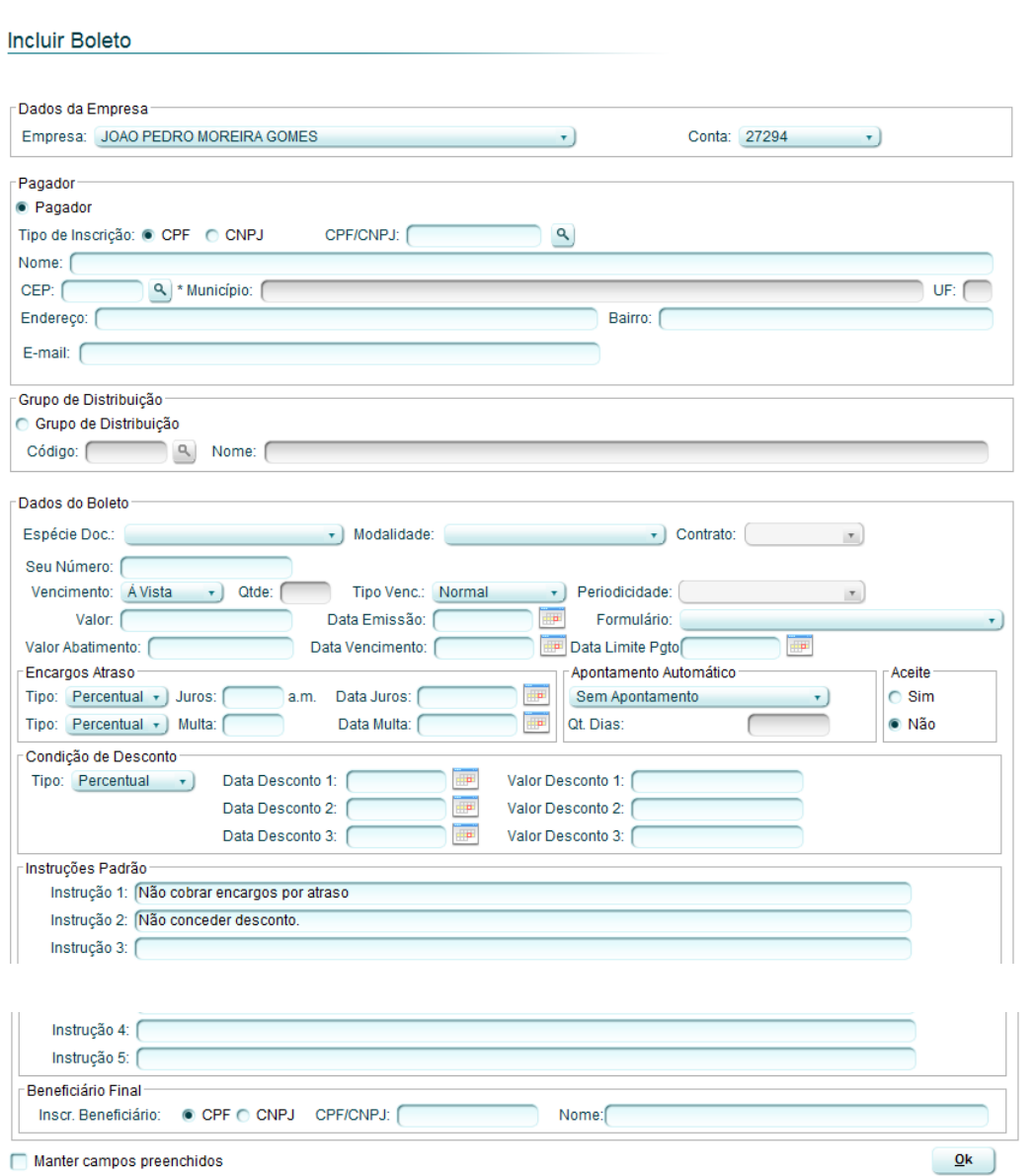

Manter campos preenchidos

**"Empresa":** Selecione a empresa a qual será a emitente do título;

**"Conta":** Selecione a conta corrente a qual serão lançados os créditos quando da liquidação do título;

**"Tipo de inscrição":** Selecionar o tipo de inscrição do pagador (CPF ou CNPJ);

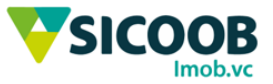

**"CPF/CNPJ":** Informar o número do CPF ou CNPJ do sacado. Caso o sacado tenha sido

previamente cadastrado, o usuário poderá clicar no botão BUSCAR (lupa) e localizar o pagador pelo nome ou CPF;

**"Nome":** Informar o nome completo do pagador; **"Endereço":** Informar o endereço do pagador; **"Bairro":** Informar o bairro do endereço do pagador;

**"E-mail":** Informar o e-mail do pagador;

**"CEP":** Informar o código postal do endereço do pagador;

**"Município:** Clicar no botão BUSCAR (lupa) e informar o município desejado, dessa forma, o campo "UF" será automaticamente preenchido;

**"Grupo de distribuição":** Selecionar a opção "Grupo de distribuição" para agrupar sacados com características iguais, permitindo a emissão de títulos com as mesmas informações para os diferentes sacados inclusos no grupo de distribuição previamente cadastrado. Ao informar o código do grupo de distribuição, o campo "Nome" é preenchido automaticamente pelo sistema; **"Código":** Após selecionar a opção "Grupo de distribuição", o usuário poderá informar o código do referido grupo manualmente ou realizar uma busca por nome ao clicar no botão BUSCAR;

**"Banco correspondente":** o usuário poderá selecionar o banco emitente do título a ser cadastrado, dessa forma, ao selecionar a opção "Sim" o sistema cadastra o título com o banco correspondente como Instituição financeira responsável, alternativamente, ao selecionar a opção "**Não**", o sistema cadastra o título com o Bancoob como Instituição Financeira emitente;

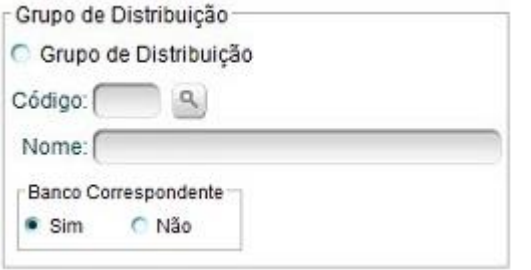

**"Espécie doc":** Selecionar a espécie de documento o qual será incluído no título;

**"Modalidade":** Selecionar a modalidade a qual será realizada a inclusão do boleto. Importante observar algumas informações a respeito de cada modalidade:

1. *Simples com registro:* O título é registrado no sistema tornando viável o tratamento e controle de todo o processo de cobrança, desde a inclusão, geração de boletos, alteração de dados, prorrogação, liquidação ou baixa até o encaminhamento para protesto de títulos inadimplentes. A principal tarifa desta modalidade é

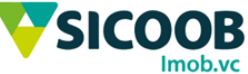

cobrada pelo registro dos títulos, que ocorre todas as vezes que um boleto tem sua entrada confirmada. Ao realizar a emissão do título nesta modalidade, o sacado poderá realizar a emissão da segunda via do título por meio do site do Sicoob [\(http://sicoob.com.br/segunda-via-de-boleto\)](http://www.sicoob.com.br/segunda-via-de-boleto);

**"NN":** Caso deseje informar o Nosso Número, deverá marcar o campo de seleção e informar o número no campo indicado. Nosso número é o código de identificação para cada título emitido, esse código é gerado automático após a marcação da combo;

**"Seu número":** Número para controle pessoal ou empresarial exemplo: mês referência, número de nota fiscal.

**"Vencimento":** Selecionar o tipo de vencimento (à vista ou parcelado) do título a ser incluído; **"Qtde":** Caso o usuário selecione o tipo de vencimento "Parcelado", deverá informar a quantidade de parcelas do título a ser incluído;

**"Tipo de vencimento":** Selecionar o tipo de vencimento (normal ou contra apresentação) do título; **"Periodicidade":** Caso selecione o tipo de vencimento "Parcelado", deverá informar a periodicidade de vencimento do título a ser incluído;

**"Data Limite Pgto":** Funcionalidade opcional para limitar ate qual data o título ficará disponível para pagamento.

**"Valor":** Informar o valor total do título a ser incluído;

**"Data emissão":** Informar a data a qual será emitido o título;

**"Valor abatimento":** poderá ser inserido um valor a ser descontado do título;

**"Data de vencimento":** Informar a data de vencimento do primeiro título o qual será emitido;

**"Formulário":** Selecionar a forma de impressão do título que será emitido;

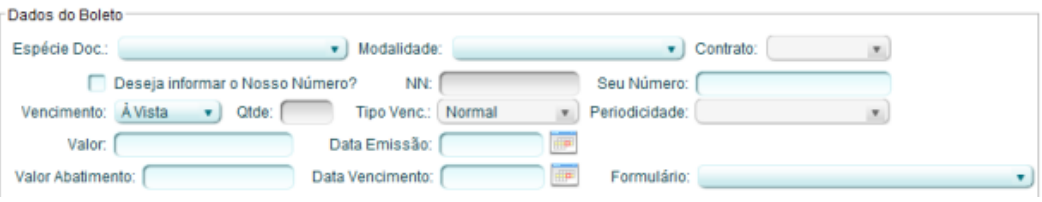

**"Tipo":** Informar o tipo de cobrança (em percentual ou em valor) de encargos que serão cobrados em caso de atraso no pagamento;

**"Mora":** Informar o percentual ou o valor de mora a ser cobrado em caso de atraso no pagamento. Importante observar que o percentual da taxa de mora deverá obedecer o valor mínimo de 0,00% e o valor máximo de 99,99% de forma que o valor da mora em um período de trinta dias não seja igual ou superior ao valor nominal do título; Para 1% de mora ao mês, deve-se colocar 1,00, no qual o mesmo é convertido em

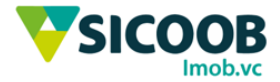

#### 0,033.

**"Multa"** Informar o percentual ou valor da multa a ser cobrada em caso de atraso no pagamento;

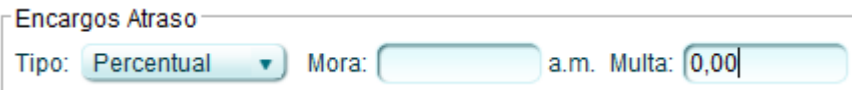

**"Protesto":** Informar se o título a ser incluído é passível de protesto e informar a quantidade de dias (após o vencimento) que o título será protestado. Importante observar que existem limites de dias para protesto de títulos cadastrados por meio do Sicoobnet Empresarial:

- Para títulos onde o banco emitente for o Bancoob: o usuário poderá informar a quantidade de até 5 dias a menos que o prazo definido para a baixa automática de títulos vencidos;

- Para títulos onde a Instituição Financeira emitente for um banco correspondente: o usuário poderá informar a quantidade de até 55 dias a menos que o prazo definido para a baixa automática de títulos vencidos. **"Aceite":** Informar se o título a ser incluído é passível de aceite de protesto

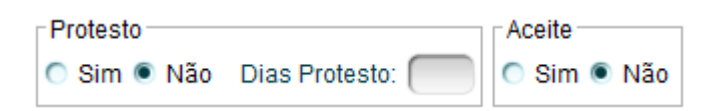

**"Condição de desconto/Tipo":** Caso exista, selecionar o tipo de desconto (em percentual ou em valor) a ser concedido e informar a data limite para concessão do referido desconto nos campos "Data desconto 1" e "Data desconto 2", bem como seus respectivos valores nos campos "Valor desconto 1" e "Valor desconto 2";

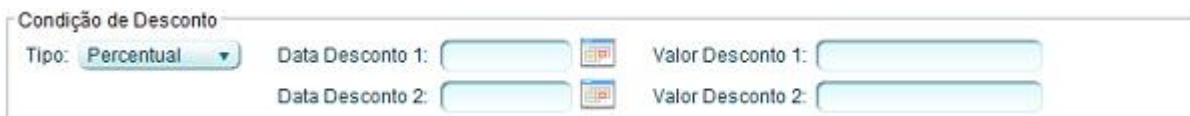

**"Instrução 1":** O sistema preencherá automaticamente com as informações de encargos por atraso; **"Instrução 2":** O sistema preencherá automaticamente com as informações de descontos as serem concedidos;

**"Instrução 3"/ "Instrução 4"/ "Instrução 5":** O usuário poderá inserir informações a respeito do título a ser incluído;

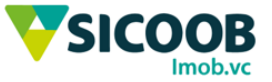

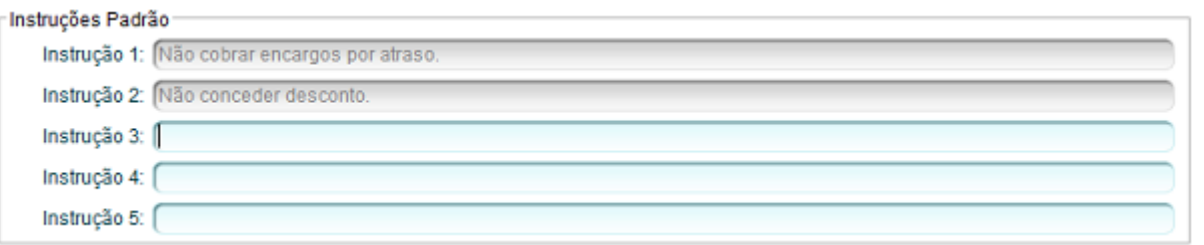

**"Beneficiário Final":** Caso desejar, o usuário poderá informar a título de informação um beneficiário final,

no qual seria irá declarar que o valor final seria repassado a este declarado;

**"CPF/CNPJ":** Informar o número do CPF ou CNPJ do Beneficiário Final;

**"Nome":** Informar o nome completo do Beneficiário Final.

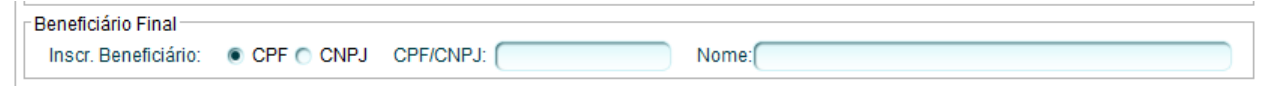

**"Manter campos preenchidos"** após o preenchimento dos dados e recomendado selecionar o campo manter campos preenchidos para que em uma operação de gerar títulos em serie os campos sejam salvos sendo assim sendo apenas necessário para a próxima geração alterar os dados diferentes dos já preenchidos.

Em seguida selecionar **OK** para finalizar

#### Manter campos preenchidos

Em seguida, conferir as informações inseridas e informar os seguintes campos:

**"Tipo impressão":** Selecionar se a impressão será realizada pelo próprio cedente;

**"Tipo Distribuição":** Deverá selecionar o tipo de distribuição dos títulos, quando selecionada a opção "Cedente", os boletos a serem enviados aos sacados são de responsabilidade do cedente; ao selecionar a opção "E-mail", os boletos serão enviados por e-mail aos pagadores.

Após selecionadas as opções desejadas, o usuário deverá clicar no botão **CONFIRMAR**.

 $Qk$ 

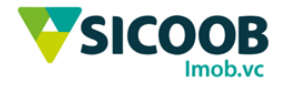

#### **Observações:**

Incluir Boleto - Parcelas

1. Caso selecione o vencimento do boleto a ser cadastrado como "Parcelado", após clicar no botão OK, o sistema exibirá as parcelas a serem cadastradas. O usuário poderá editar as informações de cada parcela (seu número, data de vencimento, valor da parcela, data e valores de desconto), ao clicar no botão "+", o usuário poderá alterar as informações das instruções a serem incluídas no título. Após realizar as alterações desejadas, o usuário deverá clicar no botão CONFIRMAR;

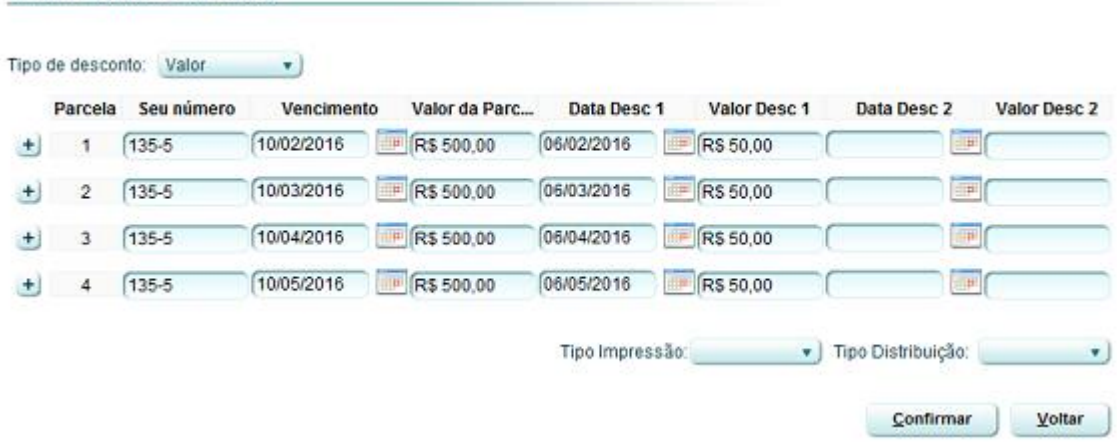

2. Poderá realizar a emissão de Boletos de Proposta por meio do Sicoobnet Empresarial, a referida espécie de título diz respeito à oferta de um produto ou serviço ou ao convite para associação, respaldados por um contrato civil apresentado previamente ao pagador. O pagamento do boleto é facultativo. Portanto, se não for pago, não causará protestos, cobranças judiciais ou extrajudiciais ou inclusão do nome do pagador em cadastros de restrição ao crédito, assim, em função do pagamento facultativo, a emissão desses boletos deve seguir os seguintes critérios:

- Modalidade Simples Com Registro;
- É proibida a inclusão de juros de mora e multa;
- É proibido apontamento a protesto e negativação expressa;
- É proibida cobrança ativa eletrônica;
- Permite a inclusão de boletos com valor R\$0,00;

- Deve-se obrigatoriamente informar uma data de vencimento, não podendo ser apresentada a informação em branco ou com as literais "Contra Apresentação".

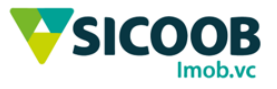

**3**. Ao selecionar a opção "Manter campos preenchidos" o sistema salvará as informações do sacado para uma posterior reutilização;

**4**. A funcionalidade de emissão de boletos por meio do Sicoobnet Empresarial é disponibilizada para todos os usuários do aplicativo, entretanto, apenas usuários devidamente habilitados poderão efetivar a emissão de boletos, tal habilitação é realizada na Cooperativa de relacionamento do beneficiário.

Por fim, o sistema apresentará os boletos cadastrados, os quais serão apresentados em uma janela a parte.

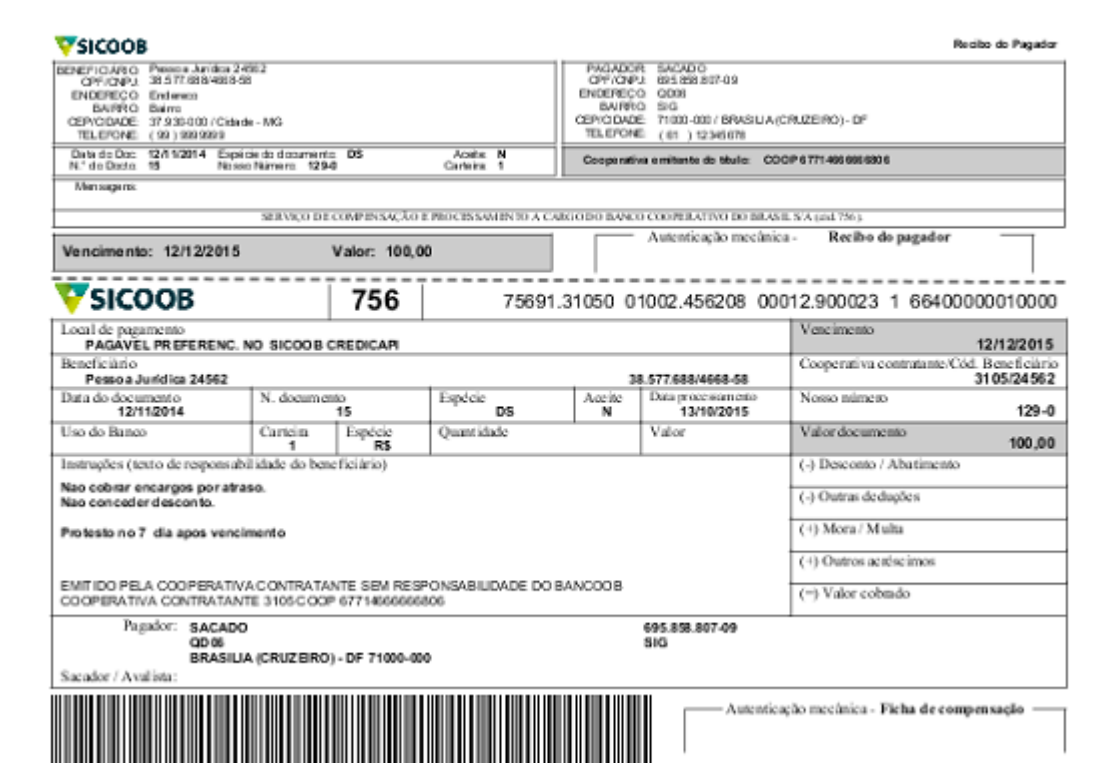

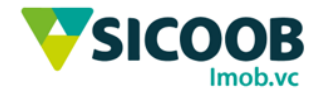

## 2ª Via Boleto - Sicoobnet Empresarial

Essa funcionalidade o usuário poderá emitir a segunda via dos boletos Sicoobnet Empresarial, para tanto, deverá seguir os passos abaixo:

**1-** Acessar o Empresarial > Serviços > Cobrança > Emissão de 2° Via.

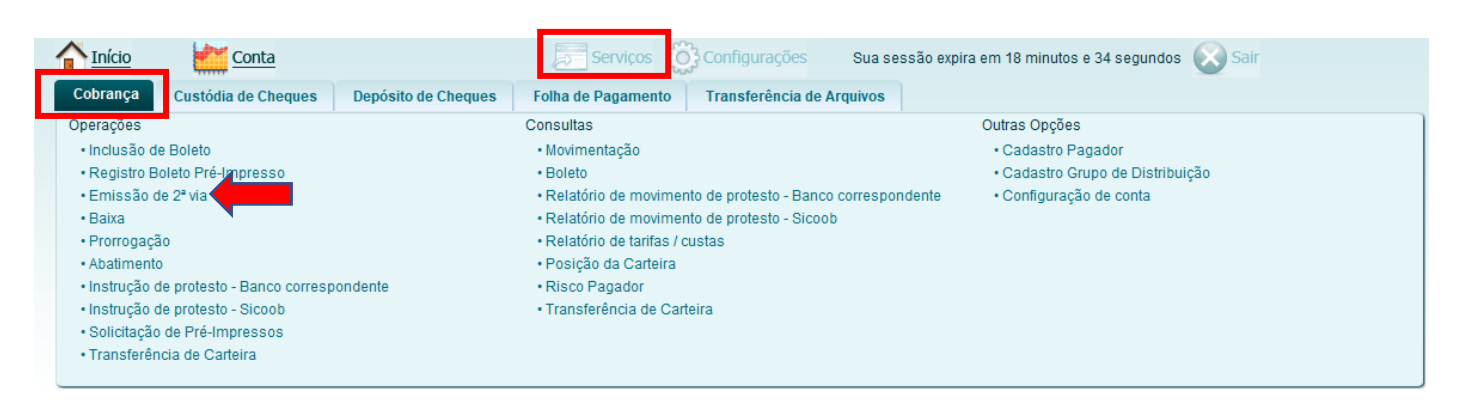

**2-** Escolha qual dos campos preencher, para facilitar a busca:

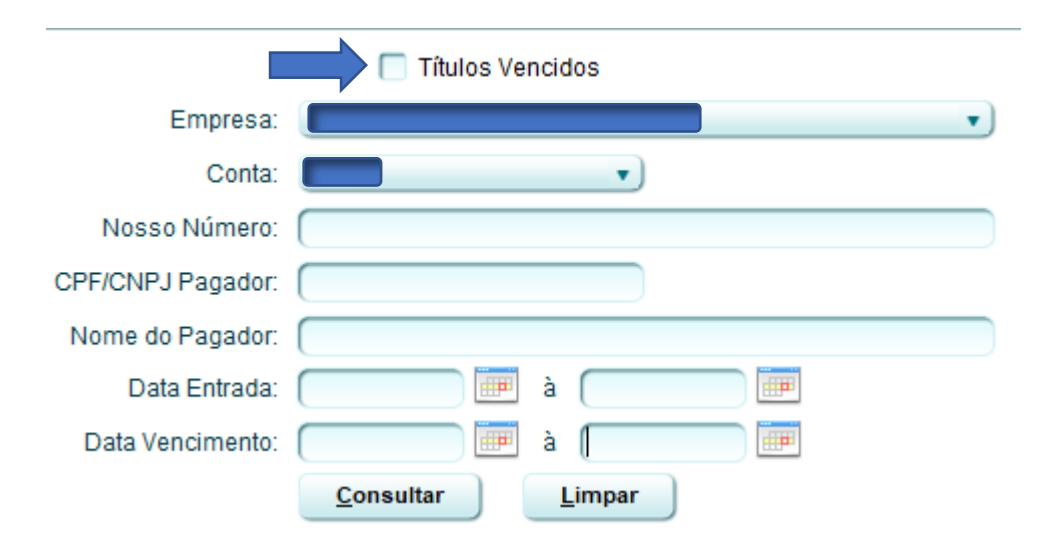

OBS.: Para consultar todos os títulos já vencidos, basta apenas marcar a caixa de 'Títulos Vencidos' e consultar.

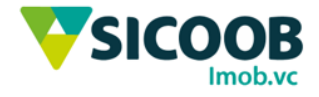

**3-** Selecione o boleto desejado e em "Tipo de bloqueto" selecione 'A4 Sem Envelopamento', clique em 'Gerar', nesse momento será carregado o título para salvar ou imprimir o PDF;

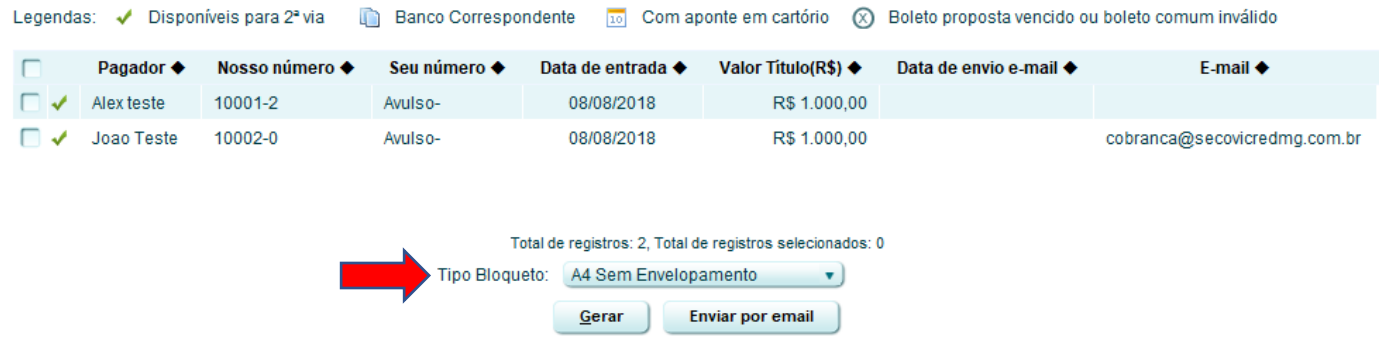

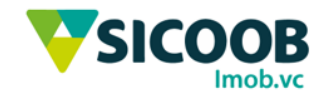

#### Baixa de Boleto - Sicoobnet Empresarial

Essa funcionalidade o usuário poderá baixar (excluir) boletos pelo Sicoobnet Empresarial, para tanto, deverá seguir os passos abaixo:

**1-** Acessar o Sicoobnet Empresarial > Serviços > Cobrança > Baixa.

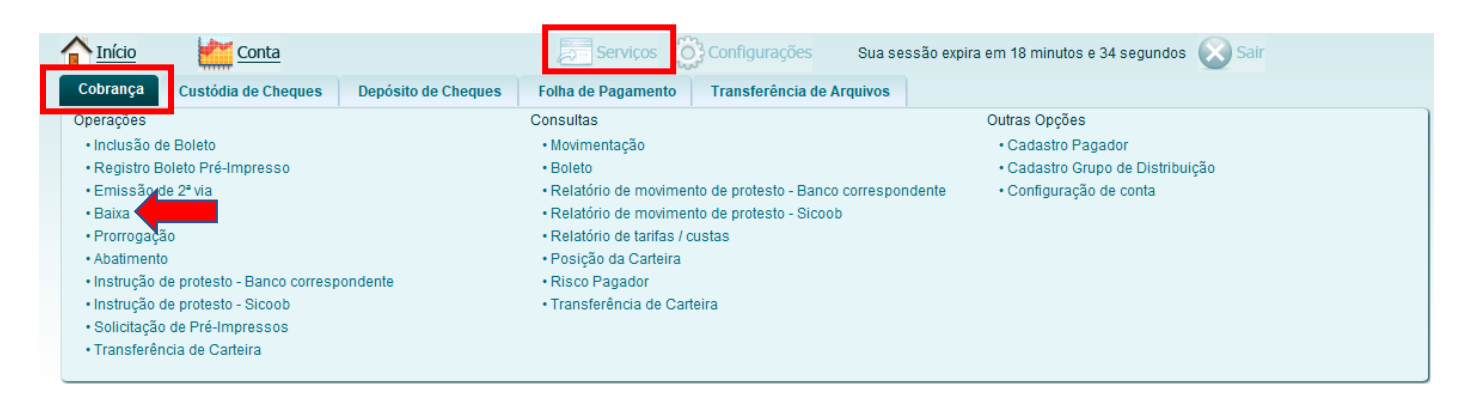

**2-** Clique em Incluir.

I

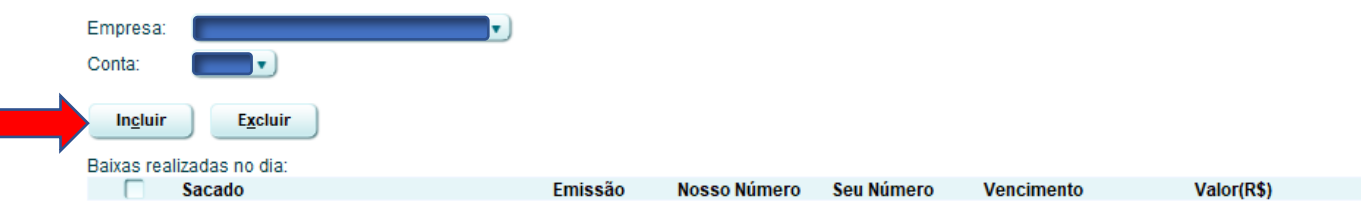

**3-** Consulte pelo Nosso Número do boleto ou clique '+ Baixa em lote' para mais opções de busca.

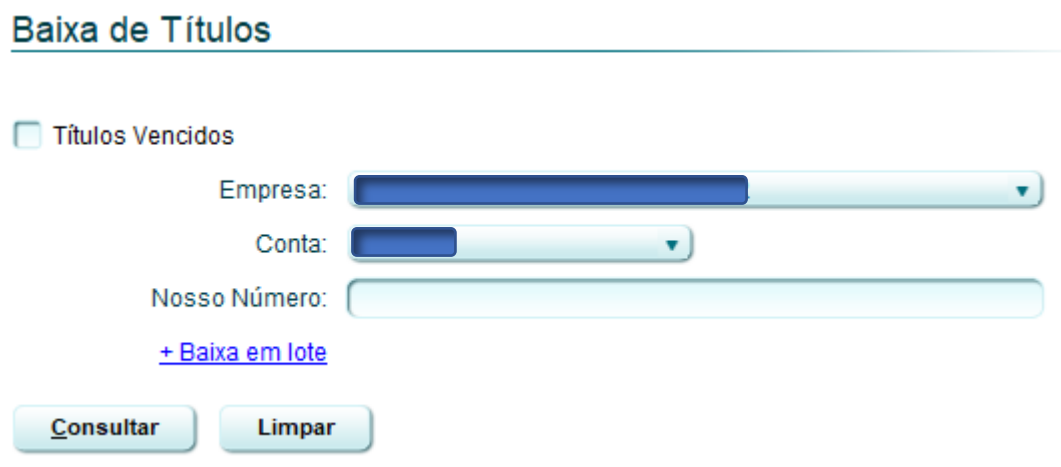

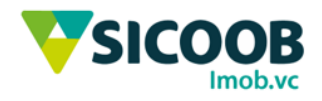

Escolha quais campos preencher e clique em consultar:

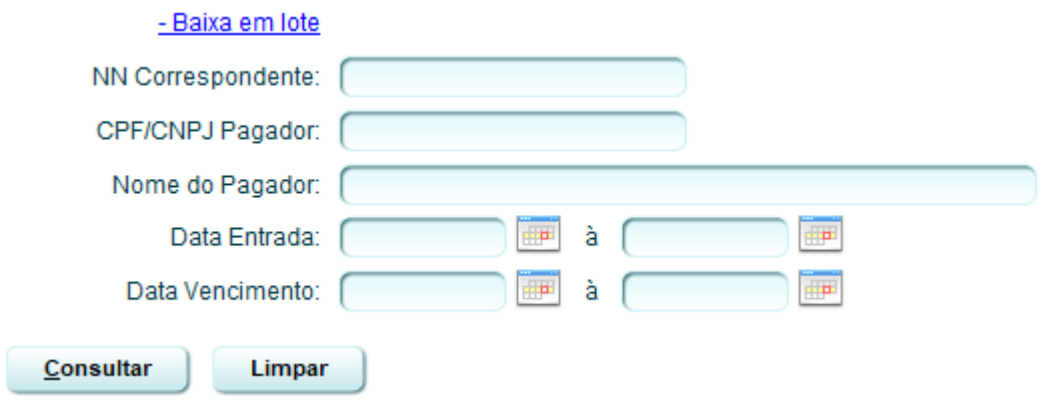

OBS.: Para consultar todos os títulos já vencidos, basta apenas marcar a caixa de 'Títulos Vencidos' e consultar.

**4-** Selecione o boleto que deseja gerar a baixa no campo esquerdo e confirme.

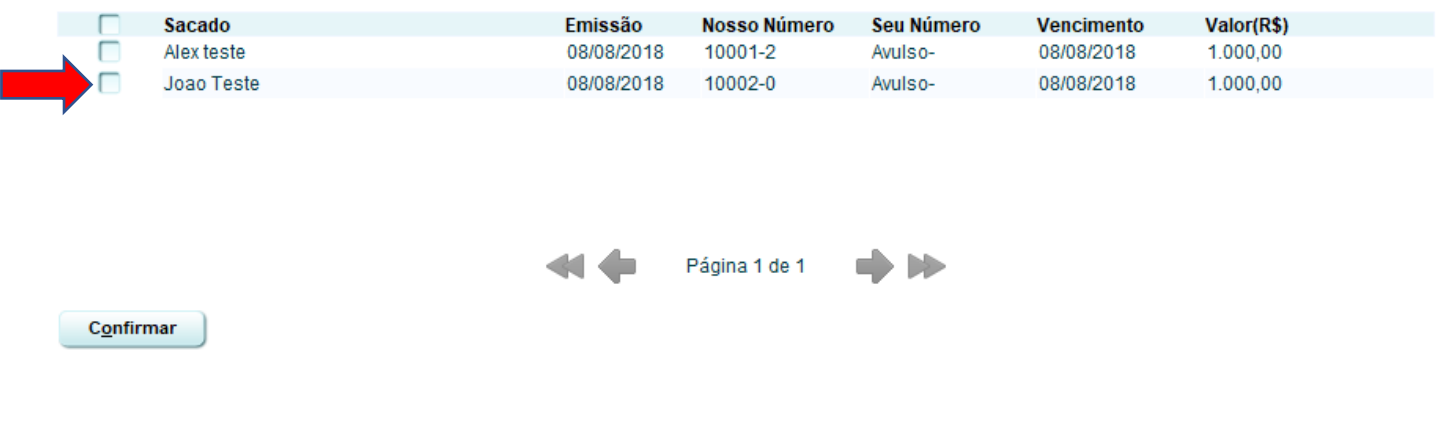

**5-** Os boletos que foram baixados aparecerão em uma lista, conforme exemplo abaixo, se necessário **remover** a baixa, selecione o boleto e clicar em excluir.

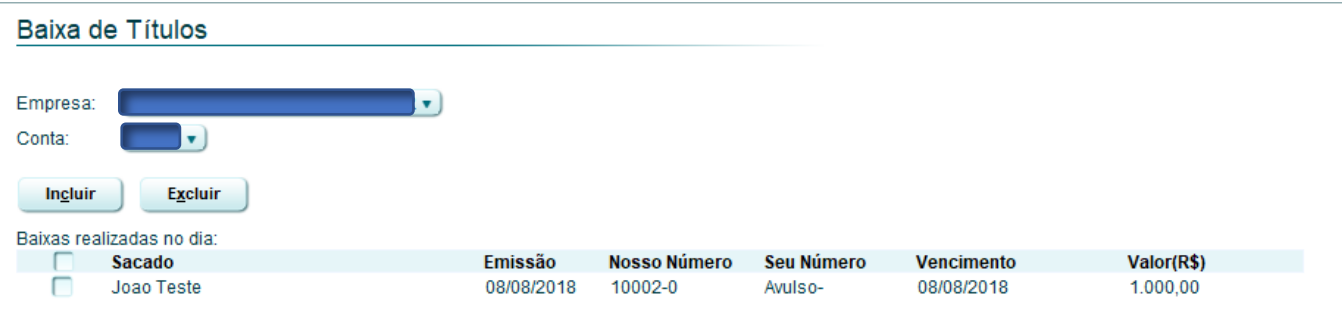

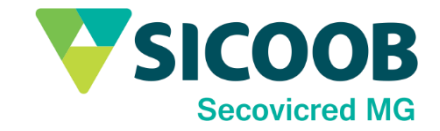

### Relatório Boleto - Sicoobnet Empresarial

Essa funcionalidade permite validar os relatórios dos boletos pelo Sicoobnet Empresarial, para tanto, deverá seguir os passos a seguir:

**1-** Acessar o Sicoobnet Empresarial > Serviços > Cobrança > Movimentação.

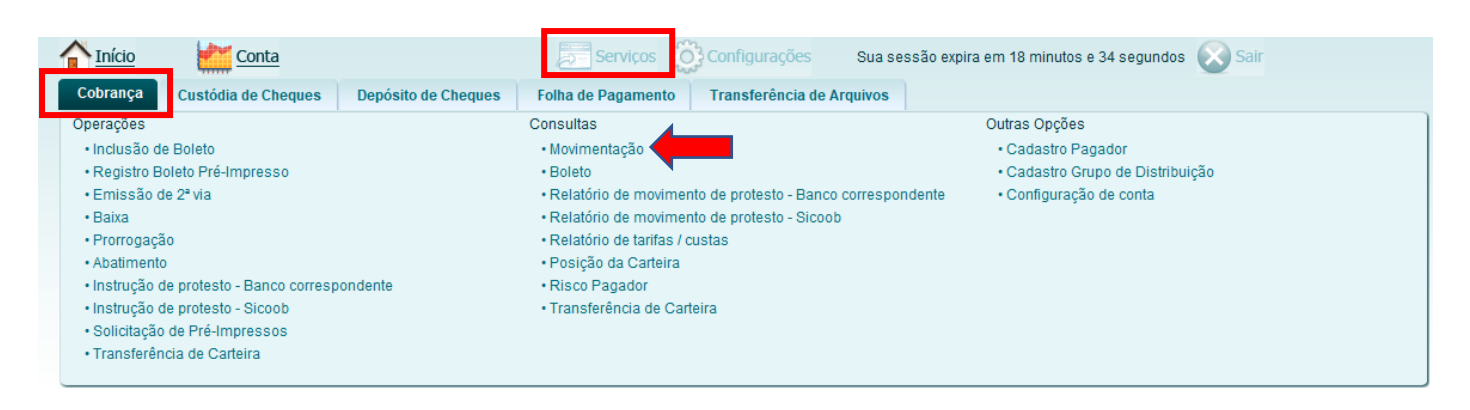

**2-** Escolha quais campos preencher, para facilitar a busca:

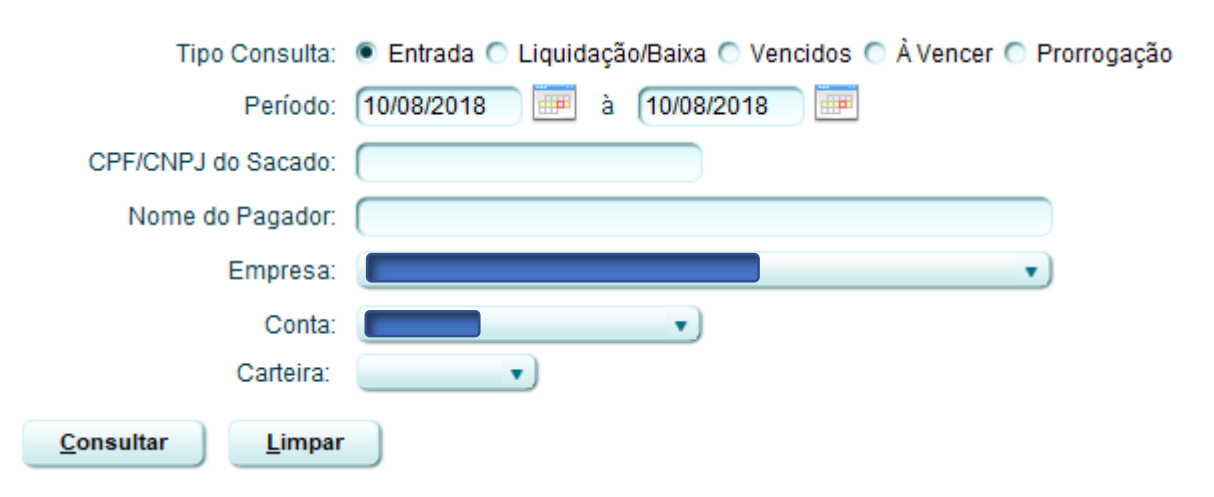

OBS.: não é obrigatório o preenchimento de todos os campos.

**3-** Serão carregados os títulos e para melhor visualização basta clicar em 'Imprimir'.

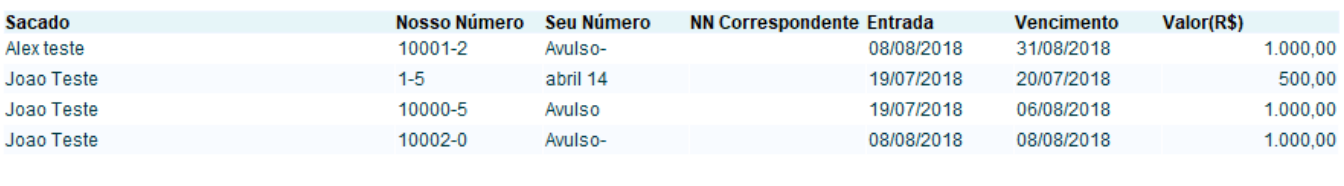

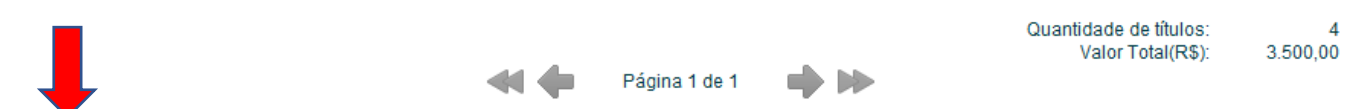

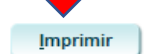

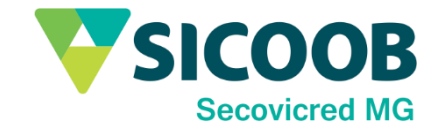

## Prorrogação de Boleto - Sicoobnet Empresarial

Essa funcionalidade permite prorrogar a data de vencimento dos boletos pelo Sicoobnet Empresarial, para tanto, deverá seguir os passos abaixo:

**1-** Acessar o Sicoobnet Empresarial > Serviços > Cobrança > Prorrogação.

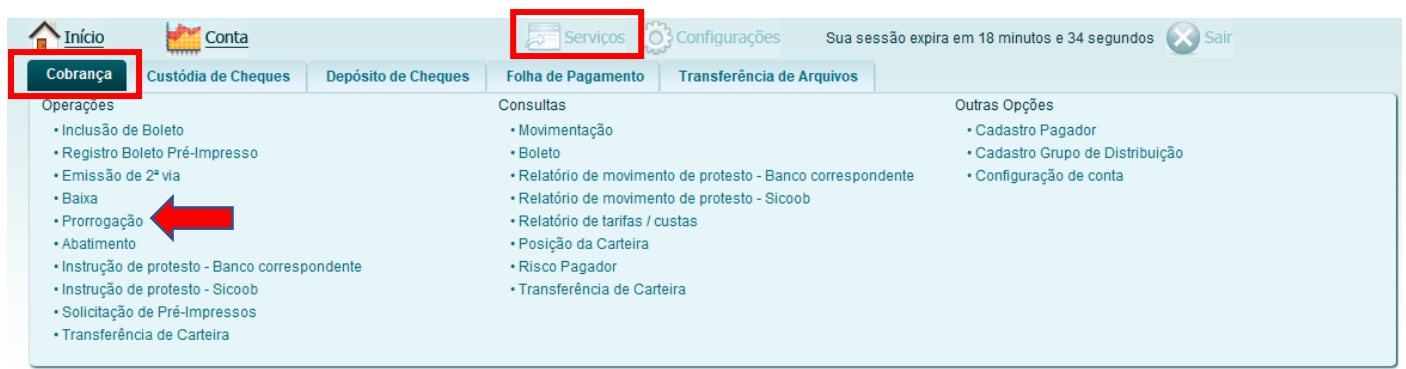

**2-** Clique em Incluir.

#### Prorrogação

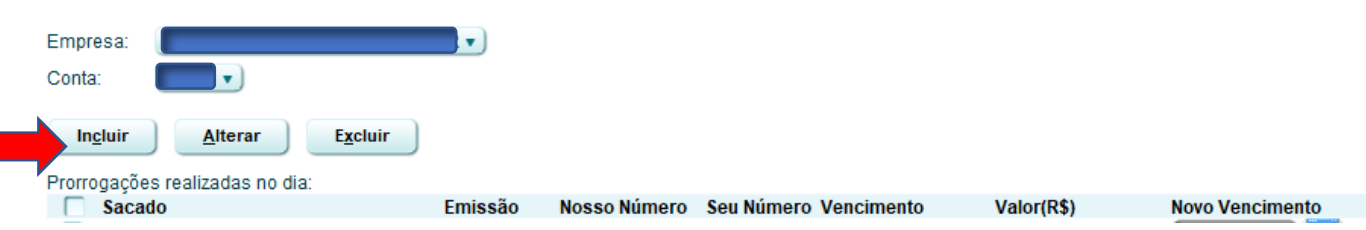

**3-** Consulte o título pelo Nosso Número do boleto ou a clique em '+ Prorrogação em lote' para abrir mais opções.

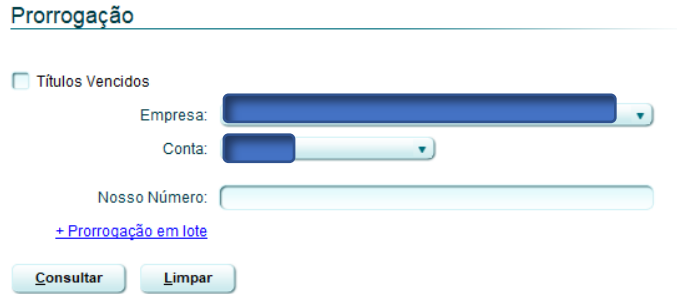

Escolha qual dos campos preencher, para facilitar a busca:

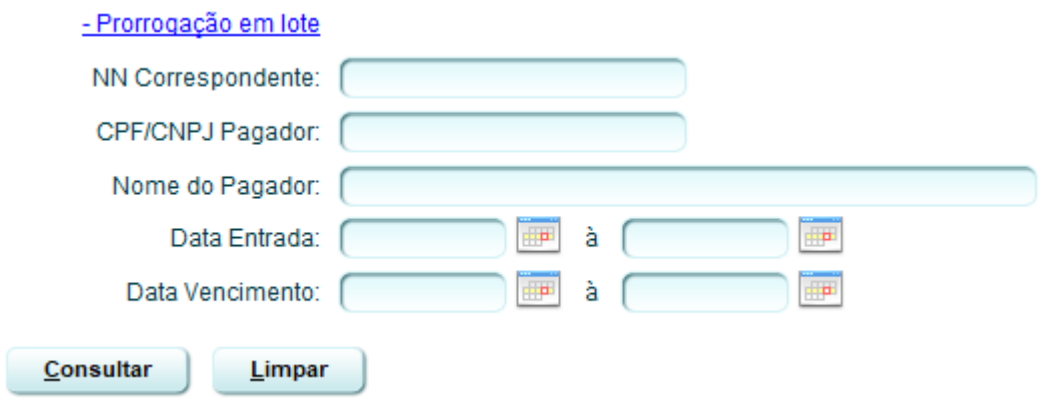

OBS.: Para consultar todos os títulos já vencidos, basta apenas marcar a caixa de 'Títulos Vencidos' e consultar.

**4-** Altere a data à direita e clique em 'Confirmar'.

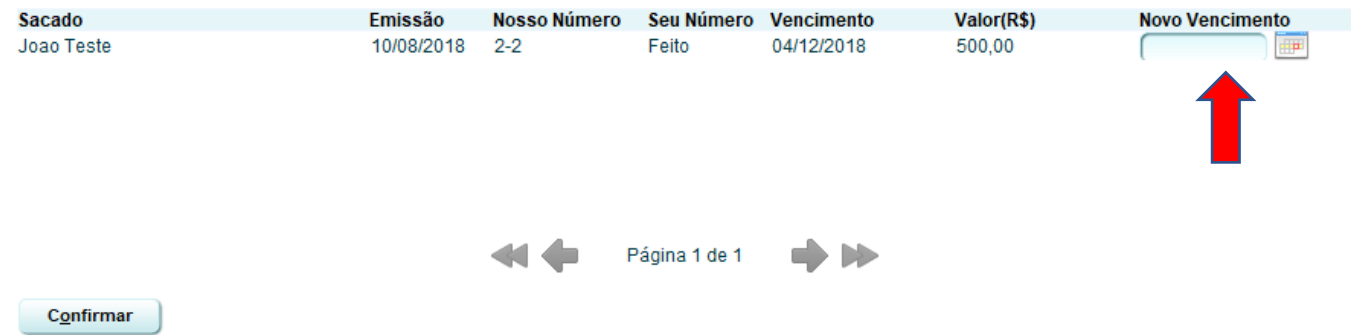

**5-** Os boletos prorrogados irão aparecer em uma lista conforme abaixo, se necessário excluir a prorrogação feita, basta selecionar o boleto e clicar em excluir ou se desejar mudar novamente a data, basta selecionar o título, mudar a data clicar em 'Alterar'.

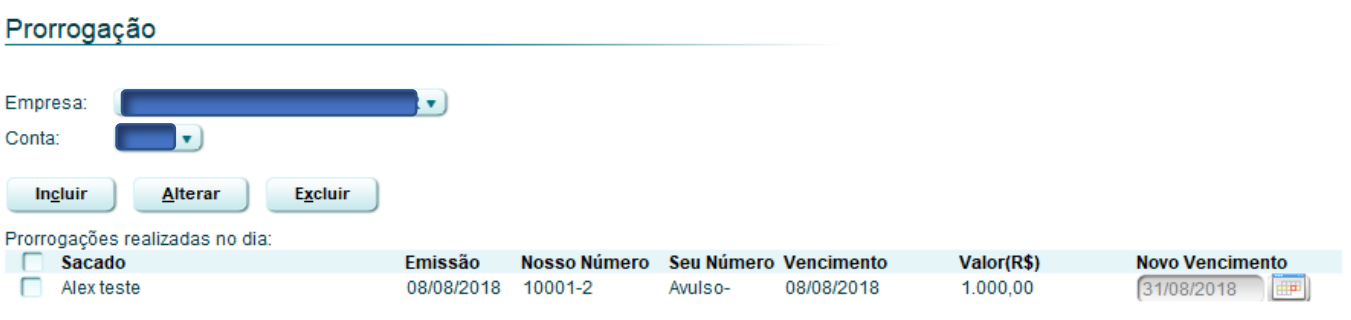

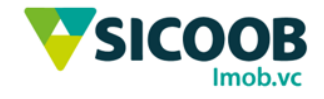

### Importação de Remessa - Sicoobnet Empresarial

Essa funcionalidade permite ao usuário importar remessas de boletos em lote pelo Sicoobnet Empresarial, para tanto, deverá seguir os passos abaixo:

**1-** Acessar o Sicoobnet Empresarial > Serviço > Transferência de Arquivos > Enviar (CNAB 400 OU 240) depende do layout utilizado.

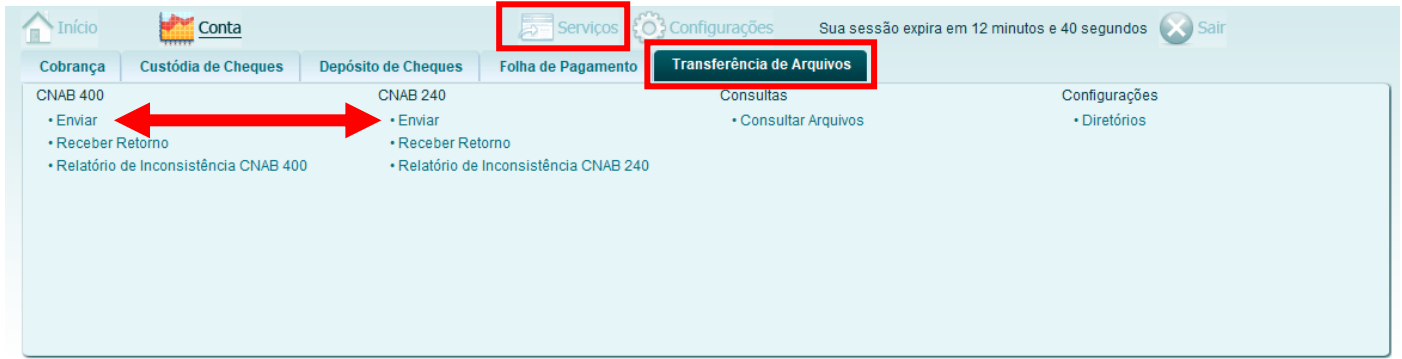

**2-** Clique em "Adicionar" para pesquisar o arquivo de remessa desejado, selecionado clique em "Enviar".

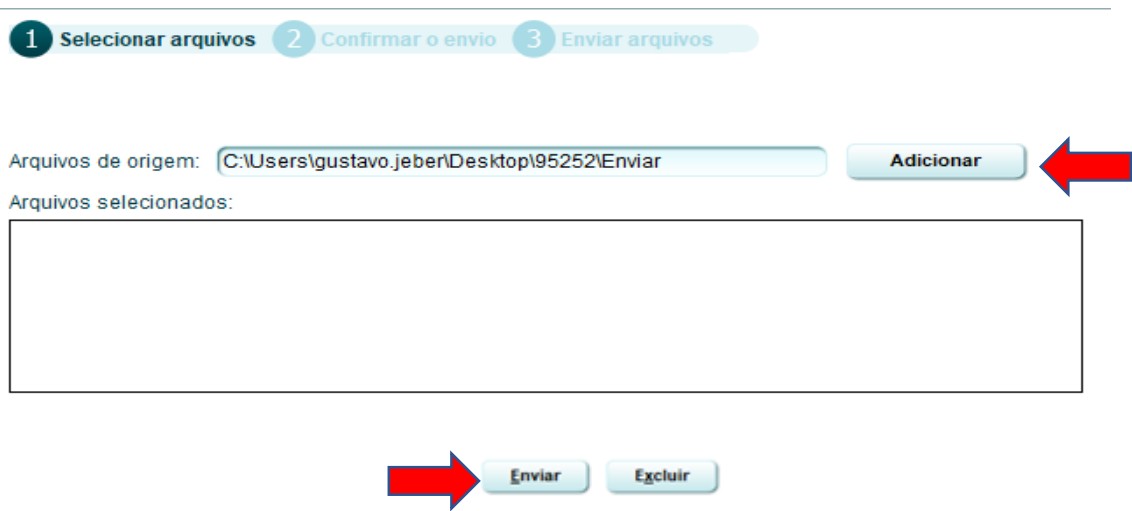

\*Confirmar envio nos próximos passos.

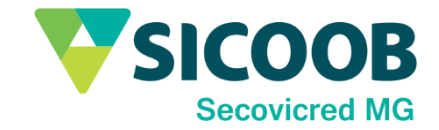

# Exportação de Retorno - Sicoobnet Empresarial

Essa funcionalidade tem por finalidade exportar o arquivo de retorno dos boletos liquidados pelo Sicoobnet Empresarial para importar em seu sistema próprio, para tanto, deverá seguir os passos abaixo:

**1-** Acessar o Sicoobnet Empresarial > Serviços > Transferência de Arquivos -> Receber Retorno (CNAB 400 OU 240) depende do layout utilizado.

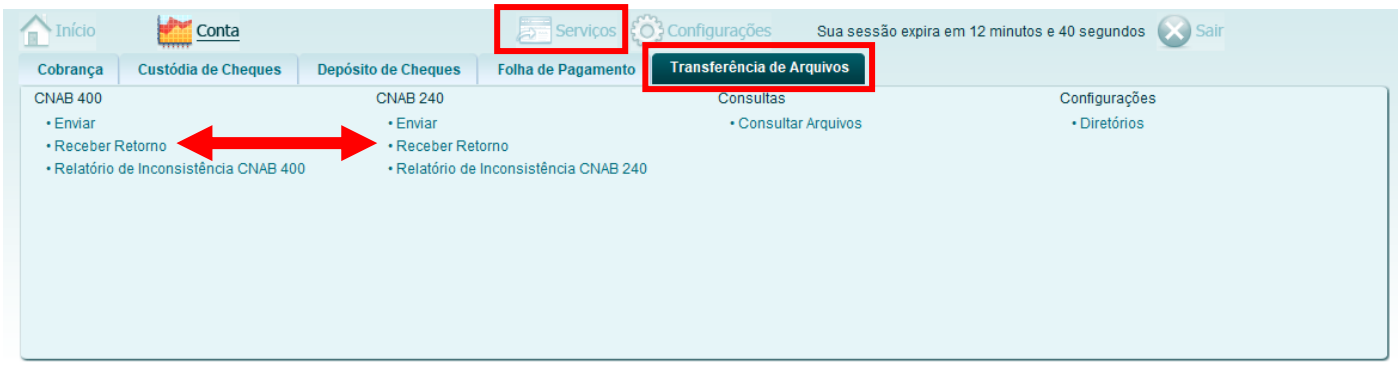

**2-** Selecione o período desejado, cheque o beneficiário e marque a opção desejada para baixa de retorno. Ex.: Liquidações/Baixas.

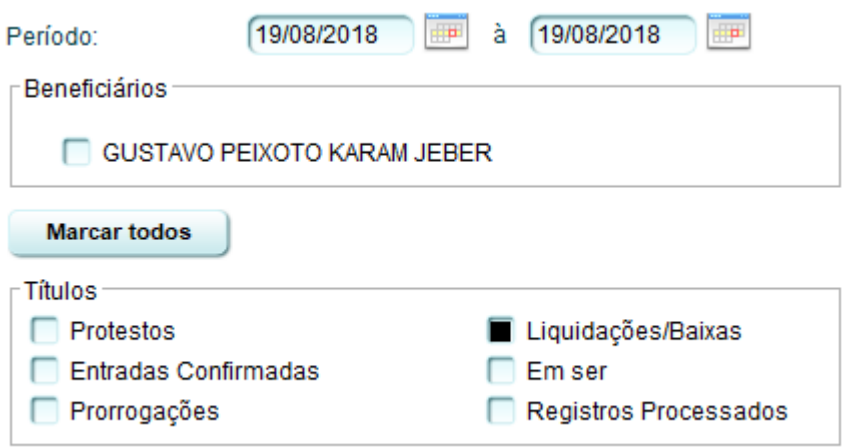

**3-** Cliquem em > Gravar retorno, o arquivo gerado, que irá ser gravado na pasta "Retorno" criado nas configurações de diretório.